# **Data summary report**

The Data summary report in Partek® Flow® provides an overview of all tasks performed as part of a pipeline. This is particularly useful for report writing, record keeping and revisiting projects after a long period of time.

This user guide will cover the following topics:

- [Viewing the Data Summary Report](#page-0-0)
- $\bullet$ [Saving the Data Summary Report](#page-2-0)
- [Quick Video Demo of the Data Summary Report](#page-5-0)

### <span id="page-0-0"></span>Viewing the Data Summary Report

Click on an output data node under the Analyses tab of a project and choose **Data summary report** from the context sensitive menu on the right (Figure 1). The report will include details from all of the tasks upstream of the selected the node. If tasks have been performed downstream of the selected data node, they will not be included in the report.

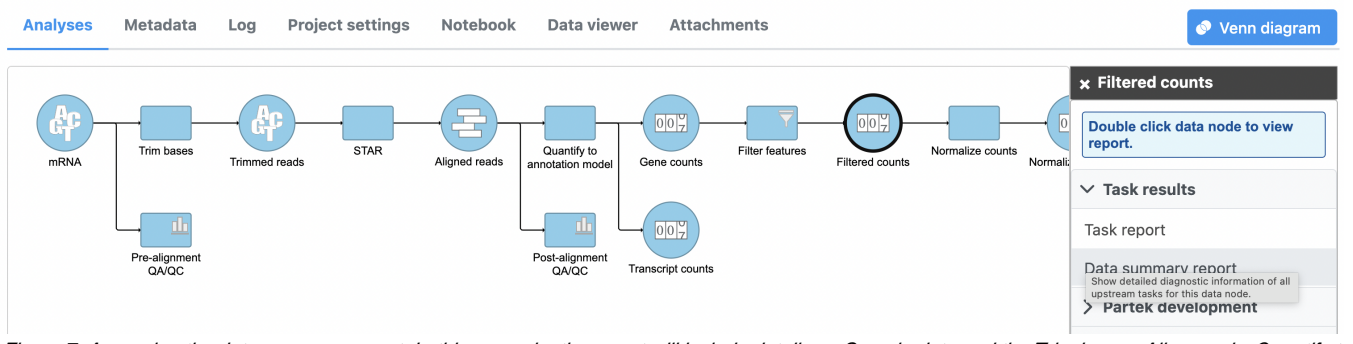

Figure 7. Accessing the data summary report. In this example, the report will include details on Sample data and the Trim bases, Align reads, Quantify to tra

Each task will appear as a separate section on the Data summary report (Figure 2). The first section of the report (Sample data) will summarize the input

samples information. Click the grey arrows (**All and X)** to expand and collapse each section. When expanded, the task name, user that performed the task, start date and time, duration and the output file size are displayed (Figure 2). To view or hide a table of task settings, click **Show/hide details** (Figure 3).

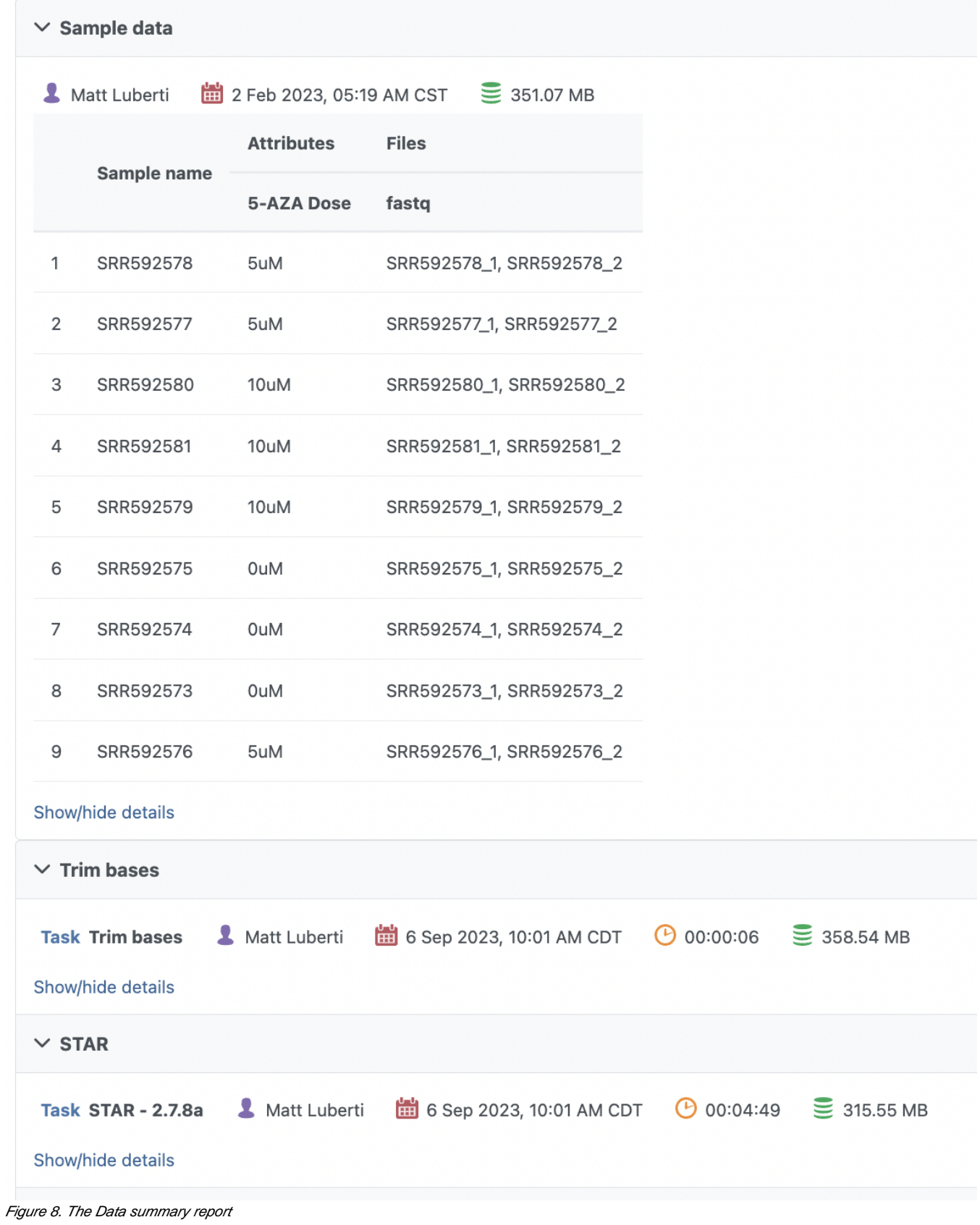

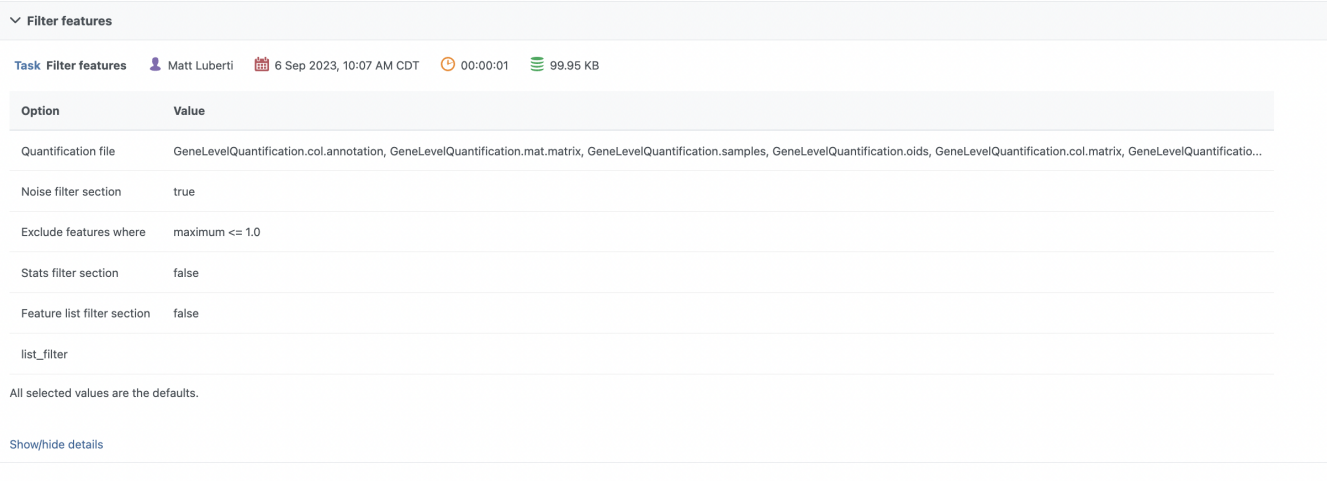

Figure 9. Click the Show/hide details link to reveal the task settings. Note how non-default settings are highlighted in red

### <span id="page-2-0"></span>Saving the Data Summary Report

The Data summary report can be saved in different formats via the web browser. The instructions below are for Google Chrome. If you are using a different browser, consult your browser's help for equivalent instructions.

#### **Save as a PDF**

On the Data summary report, expand all sections and show all task details. Right-click anywhere on the page and choose **Print...** from the menu (Figure 4) or use **Ctrl+P** (**Command+P** on Mac). In the print dialog, click **Change…** (Figure 5) and set the destination to **Save as PDF**. Select the **Background graphics** checkbox (optional), click the blue **Save** button (Figure 5) and choose a file location on your local machine.

The PDF can be attached to an email and/or opened in a PDF viewer of your choice.

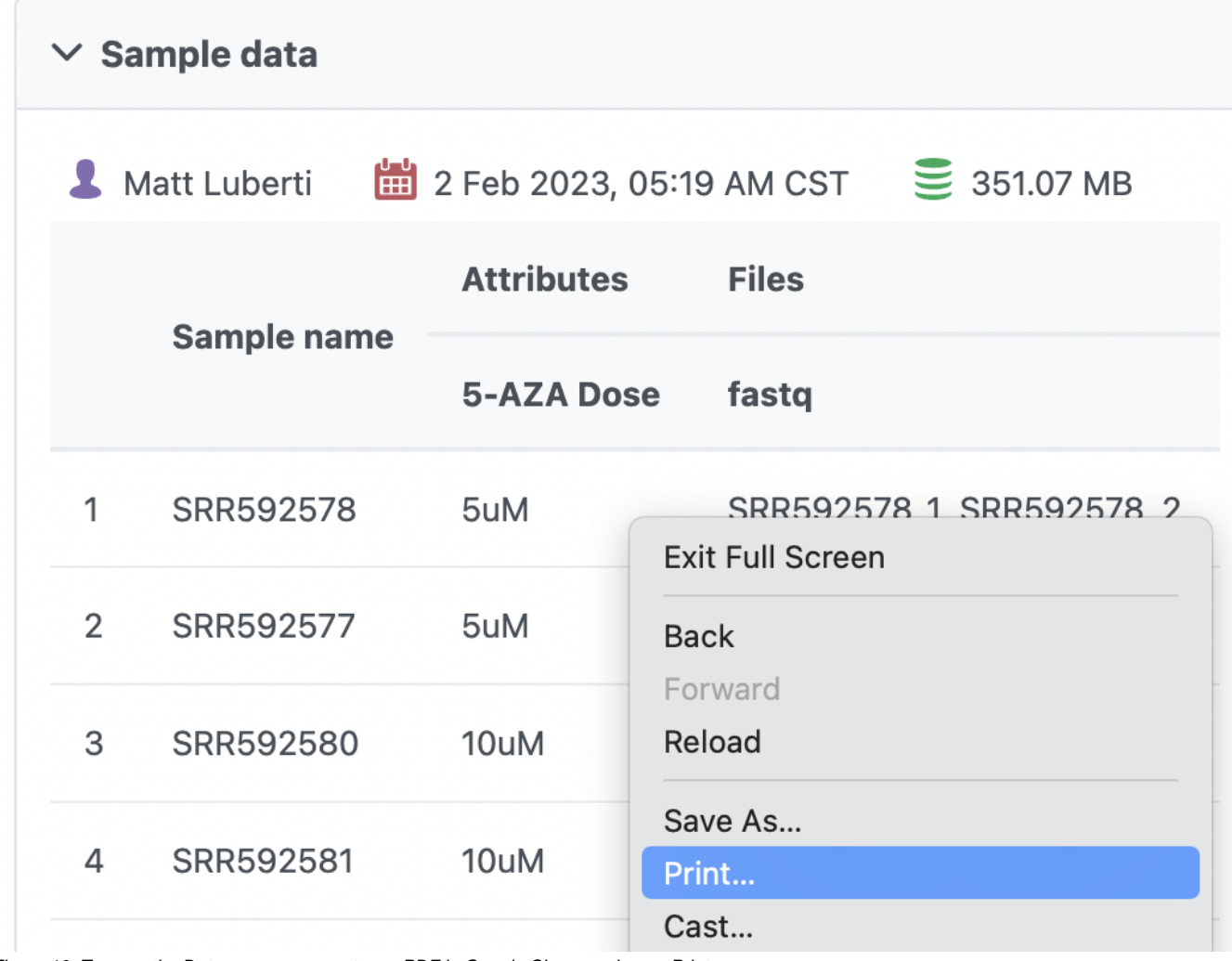

Figure 10. To save the Data summary report as a PDF in Google Chrome, choose Print.

| $\vee$ Sample data                           |                   |                                                                      | Destination     | Save as PDF                |
|----------------------------------------------|-------------------|----------------------------------------------------------------------|-----------------|----------------------------|
| Matt Luberti <b>2</b> Feb 2023, 05:19 AM CST |                   | 351.07 MB                                                            |                 |                            |
| Sample name                                  | <b>Attributes</b> | Files                                                                | Pages           | All                        |
|                                              | 5-AZA Dose        | fastq                                                                |                 | Portrait                   |
| SRR592578<br>$\mathbf{1}$                    | 5uM               | SRR592578_1, SRR592578_2                                             | Layout          |                            |
| SRR592577<br>$\overline{2}$                  | 5uM               | SRR592577_1, SRR592577_2                                             |                 |                            |
| SRR592580<br>3                               | 10uM              | SRR592580_1, SRR592580_2                                             | More settings   |                            |
| SRR592581<br>4                               | 10uM              | SRR592581_1, SRR592581_2                                             |                 |                            |
| SRR592579<br>5                               | 10uM              | SRR592579_1, SRR592579_2                                             | Paper size      | AA                         |
| SRR592575<br>6                               | 0uM               | SRR592575_1, SRR592575_2                                             |                 |                            |
| $\overline{7}$<br>SRR592574                  | 0uM               | SRR592574_1, SRR592574_2                                             | Pages per sheet | $\mathbf{1}$               |
| SRR592573<br>8                               | 0uM               | SRR592573_1, SRR592573_2                                             |                 |                            |
| SRR592576<br>9                               | 5uM               | SRR592576_1, SRR592576_2                                             | Margins         | Default                    |
| Show/hide details                            |                   |                                                                      |                 |                            |
| $\vee$ Trim bases                            |                   |                                                                      | Scale           | Default                    |
| Task Trim<br>bases                           | $\bullet$ Matt    | 6 Sep 2023, 10:01<br>AM CDT<br>$\bigodot$ 00:00:06 $\bigodot$ 358.54 |                 |                            |
| Show/hide details                            |                   |                                                                      | Options         | <b>Headers and footers</b> |
| $\vee$ STAR                                  |                   |                                                                      |                 | Background graphics<br>✓   |

Figure 11. Print dialog in Google Chrome

#### **Save as HTML**

On the Data summary report, right-click anywhere on the page and choose **Save as…** from the menu (Figure 6) or use **Ctrl+S** (**Command+S** on Mac). Choose a file location on your local machine and set the file type to **Web Page, Complete**.

The HTML file can be opened in a browser of your choice.

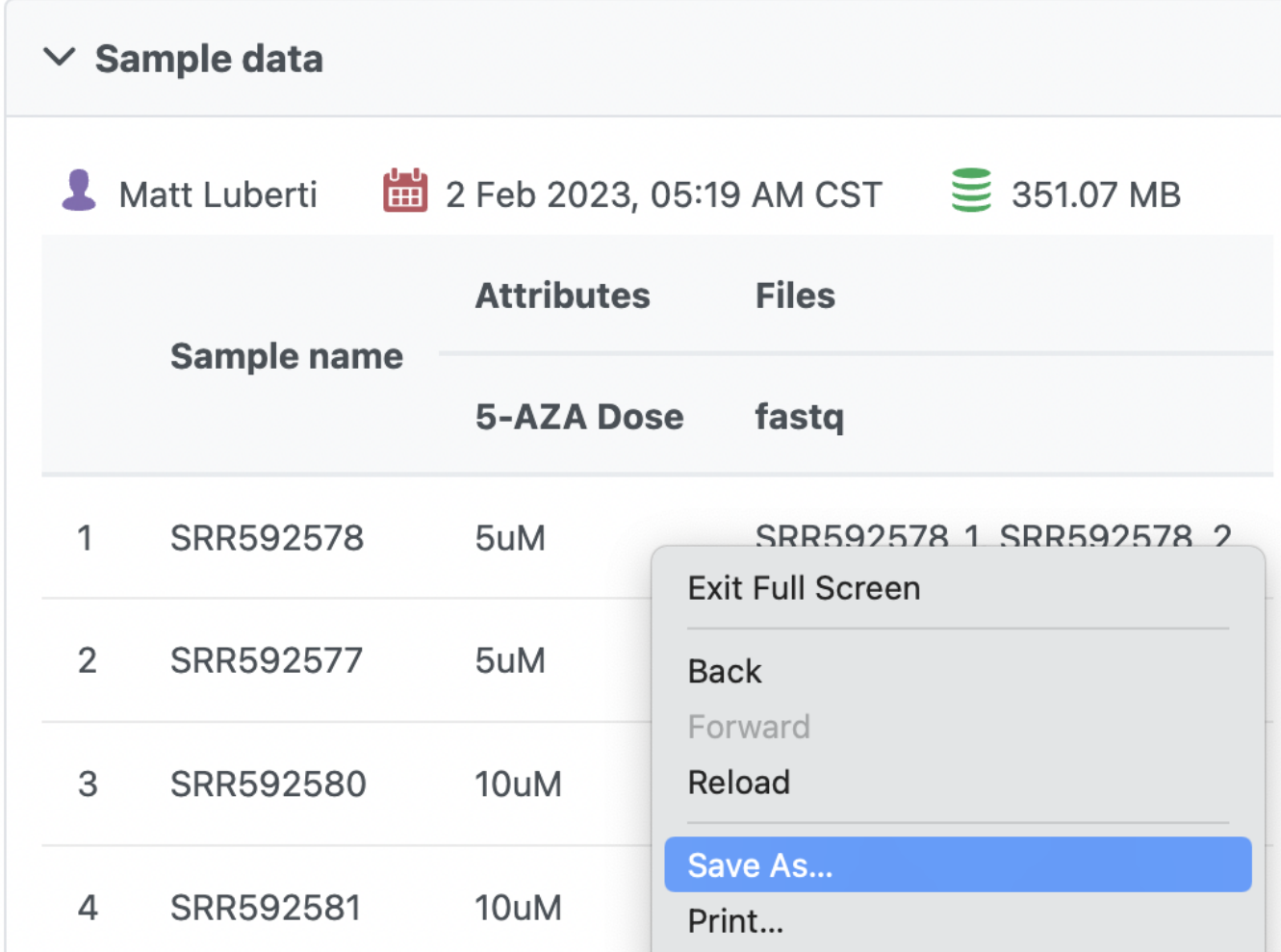

Figure 12. To save the Data summary report as HTML in Google Chrome, choose Save as...

# <span id="page-5-0"></span>Quick Video Demo of the Data Summary Report

The short video clip below (with audio) shows a tutorial of looking at the Data Summary Report.

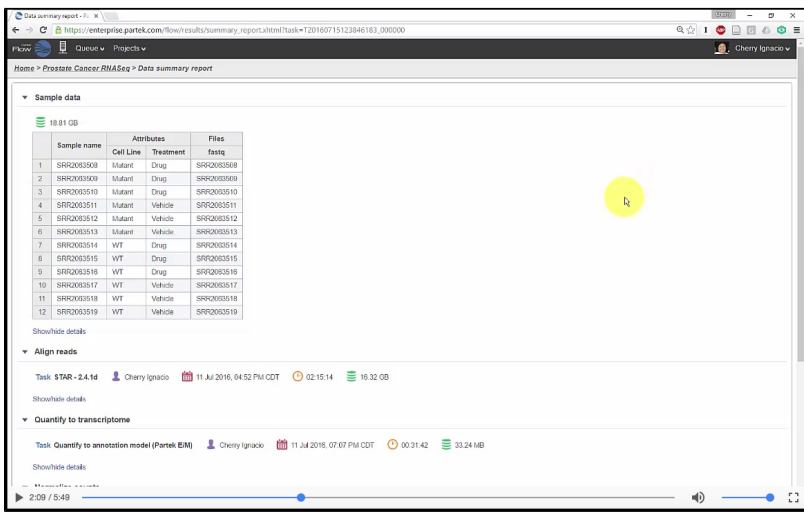

## Additional Assistance

If you need additional assistance, please visit [our support page](http://www.partek.com/support) to submit a help ticket or find phone numbers for regional support.

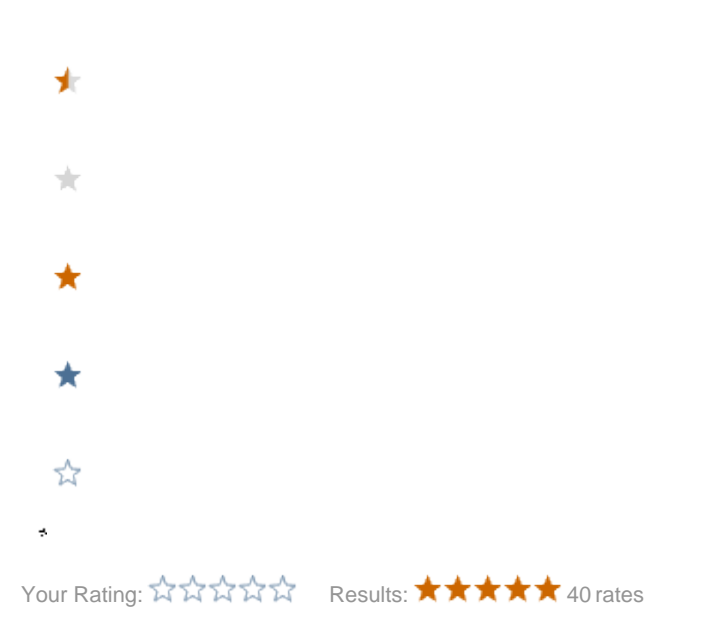